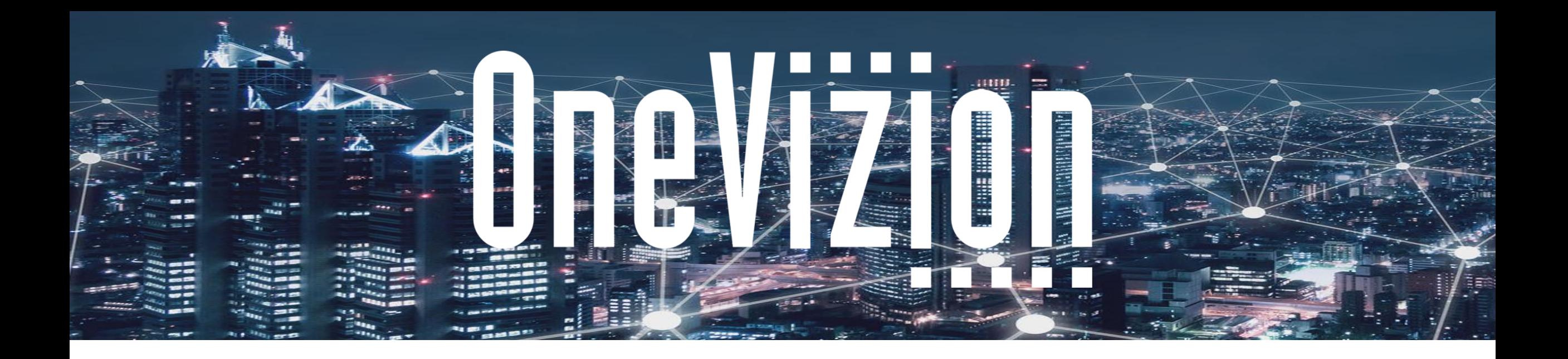

#### **Admin View and Filter Sets**

#### **Share Page Links and Favorites**

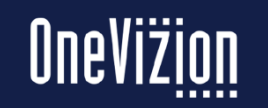

Copyright 2003-2023 OneVizion, Inc All Rights Reserved

Simply Smarter Information Management **Confidential and Proprietary Confidential and Proprietary** 

The Trackor Browser Grid shows Fields for a Trackor Type based on the View and Filter Options

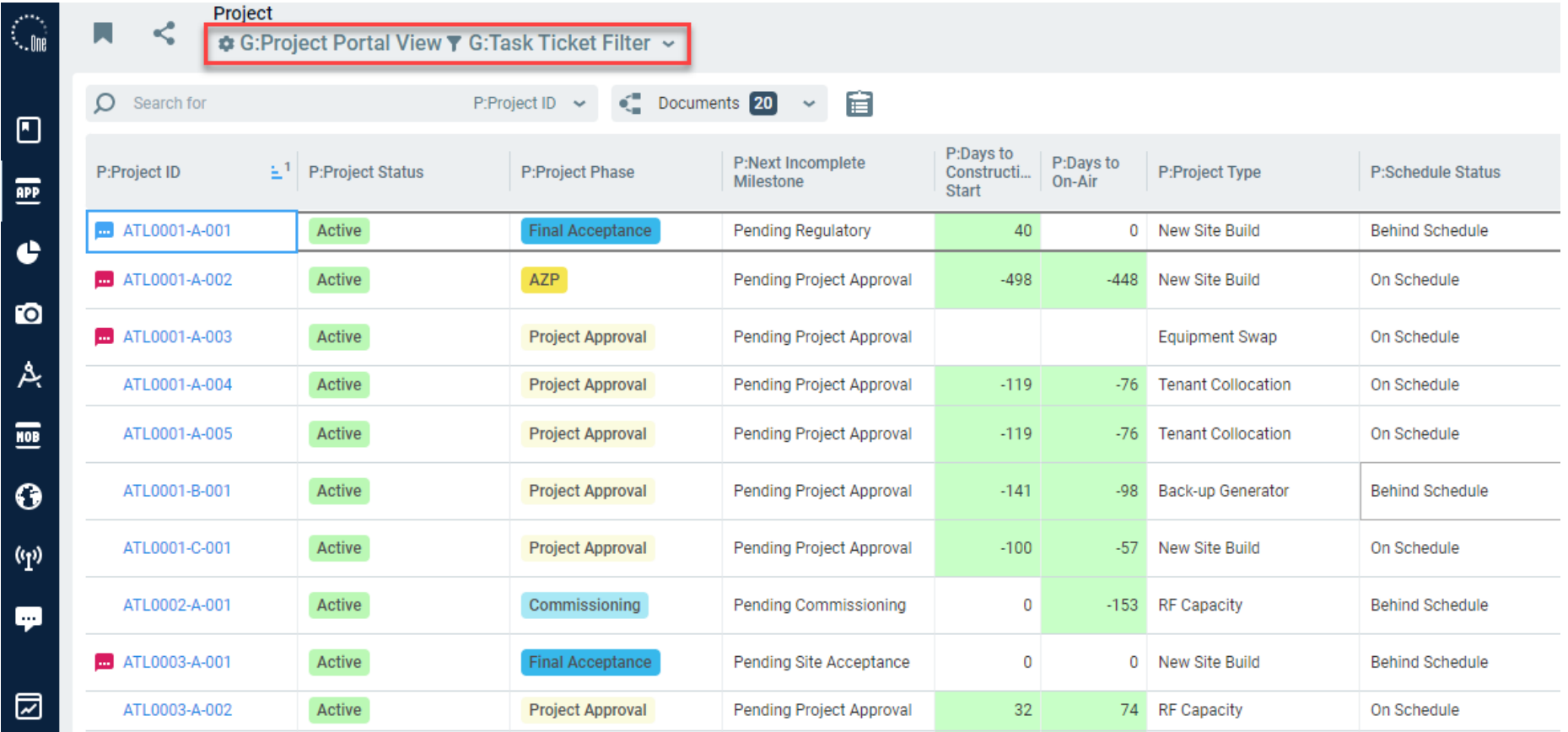

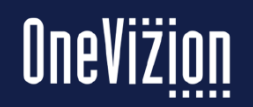

### **Views**

Project Folders containing Views and Filters are created by using  $\overline{\phantom{a}}$ ≺ \* G:Project Portal View ▼ G:Task Ticket Filter ^ the Organize View Icon organize Filter View Edit Organize Edit **Organize**  $\Omega$  Search for Search **One** Form Crganize - Google Chrome List of existing Views P:Project ID **G:Construction View** A https://sandbox-2022.onevizion.com/dropdownorganize/FormOrgan **G:Comm and Closeout View ATL0001-A-0** Search Q **G:Project Documents View** Folders may be moved up or down the list by using the **m** ATL0001-A-0 **G:Project Cost Financials**  $\overline{\phantom{a}}$ **Global Views** icons. Up Down **G:Project Report View ED** ATL0001-A-0 - G:Program Views **G:Deployment Report View** G:TMO Project View ATL0001-A-0 G:General Info G:Verizon Project View Local Views may be promoted to Global by using the ATL0001-A-0 G:Site Data Sheet and ZIP Package G:Program View by Site Name icon. **Promote to Global** G:Projects with Checklist View G:Project View ATL0001-B-0 **G:Vendor Scorecard Data View** G:Location View ATL0001-C-0 G:Projects with BOM

ATL0002-A-0

G:Projects with EO Records

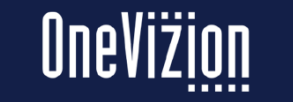

G:SCIP View

G:Site Selection

### **View Editor Form**

Fields, Task Date and Drill Down fields can be added to the view columns on the right.

If tasks or drill down fields are not configured for this Trackor Type, the Task Date button disappears.

If Fields list grows to greater than 3000, then it will ask for the user to chose Trackor Type first.

Views can be created for each different Group/Department the administrator may choose to save these globally or locally.

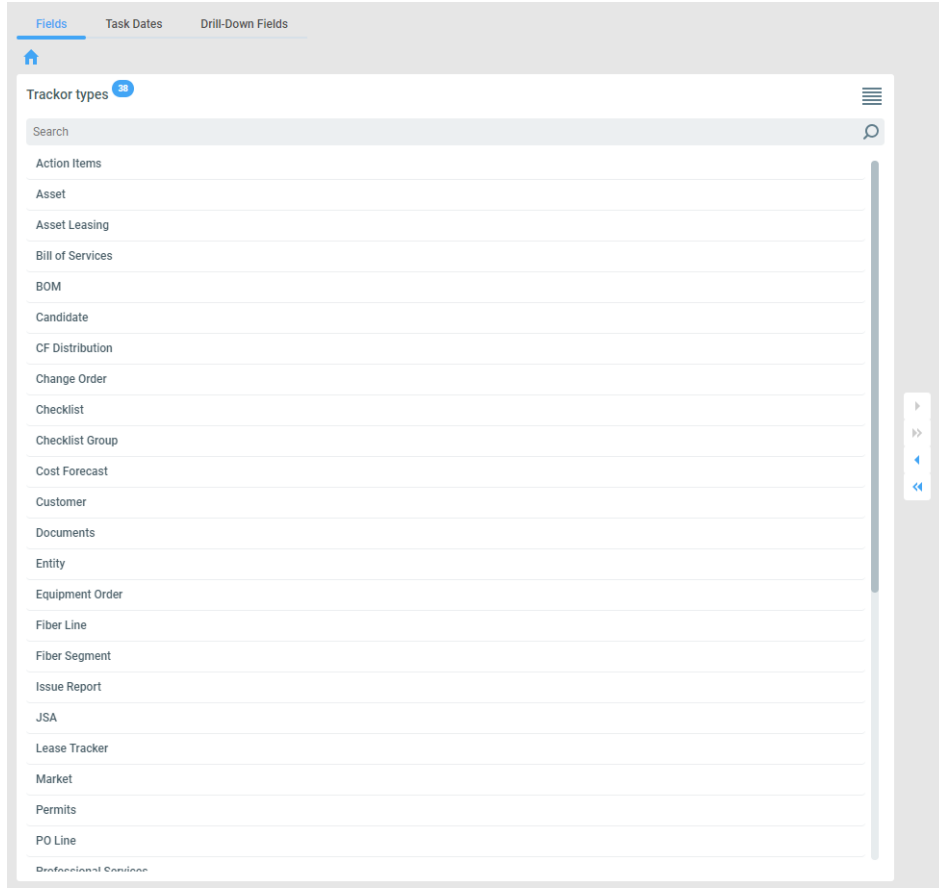

#### **Row Editor Fields** Columne Selected 62 of 100 Columns<sup>62</sup> 案1 语 Search  $\Omega$ **> P:Project II** P:Project Status **IDROP-DOWN** P:Project Phase **IDROP-DOWN** P:Next Incomplete Milestone **IDROP-DOWN** P:Days to Construction Start **INUMBERI** P:Days to On-Air [NUMBER] P:Project Type [DROP-DOWN] P:Schedule Status [DROP-DOWN] P:Construction Gating Items **MULTISEL ECTOR** P:Project Manager **TRACKOR SELECTOR** P:General Contractor **TRACKOR SELECTOR** P:Approved Cost Forecast **ICHECKBOX** P:Project Priority [DROP-DOWN] CL:Customer Name [TEXT] PGM:Program ID [TEXT] M:Market  $[TEXT]$ S:Search Ring ID [TEXT] S:Site Name  $[TEXT]$ Select column for grouping **Group By** Sort By E P:Project ID  $\sim$   $\,$   $\times$  $\vee$  x E Select column for sorting  $\bullet$ Compact

 $\left\lfloor \frac{2}{3} \right\rfloor$ 

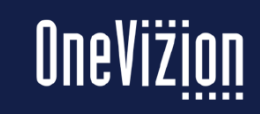

Cancel

Save G:Project Portal View as: Unsaved View  $\sim$ 

# **Views Editor Form**

For more detailed inform on Views please refer to t online [Views](https://onevizion.atlassian.net/wiki/spaces/USER/pages/281903206/Views) documentation.

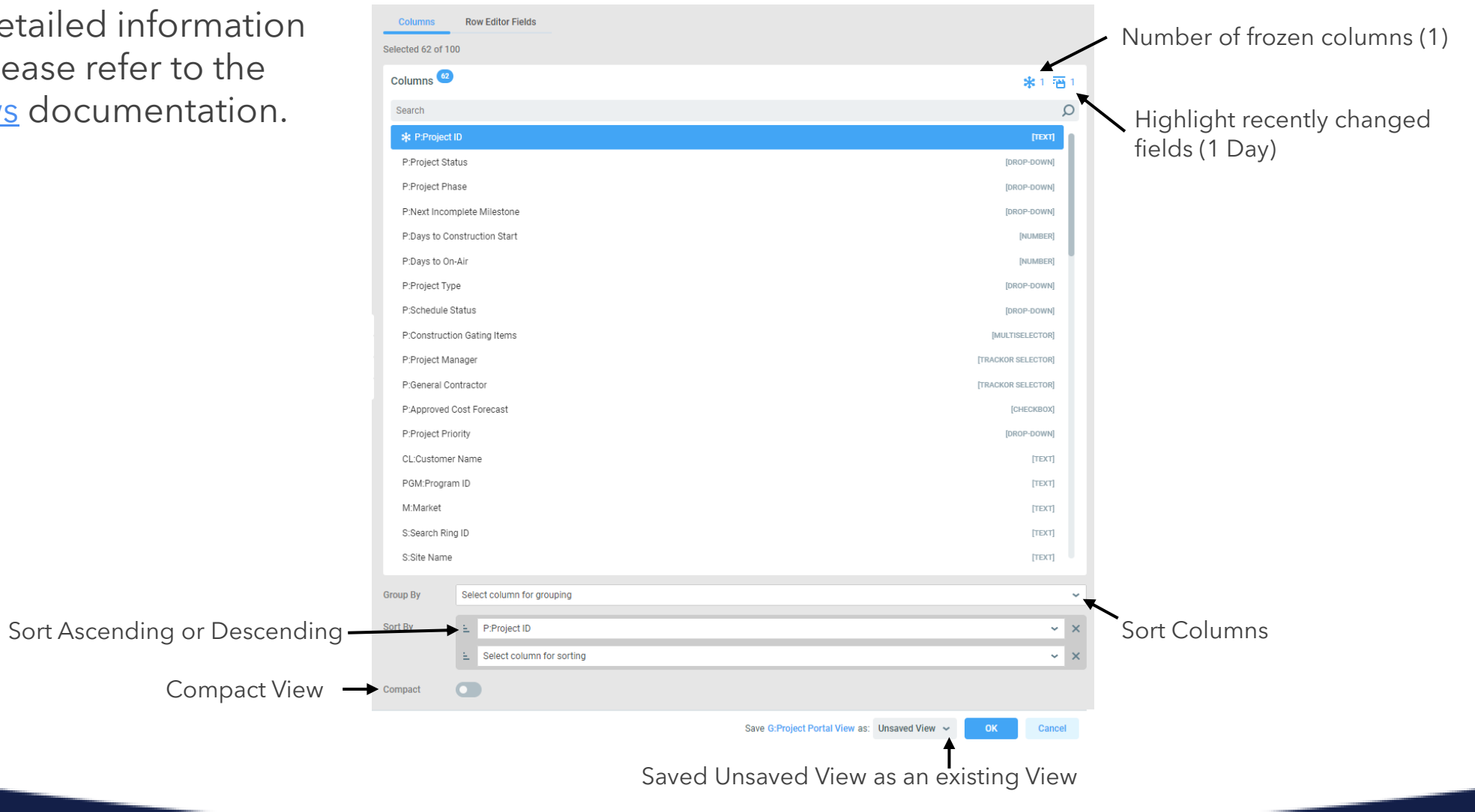

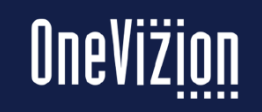

# **Views - Security Roles**

When a new global view is created, the system automatically assigns the security role based on the default assignments set up for each security role. Users who are assigned to the same security role will be able to access the global view.

However, the administrator can also assign additional security roles (in addition to the default role) to a global view directly from the application page.

To assign a security role to a view option from the application page click the Sec Roles Assignments Icon, Sec Roles to open the Edit Security Role applet.

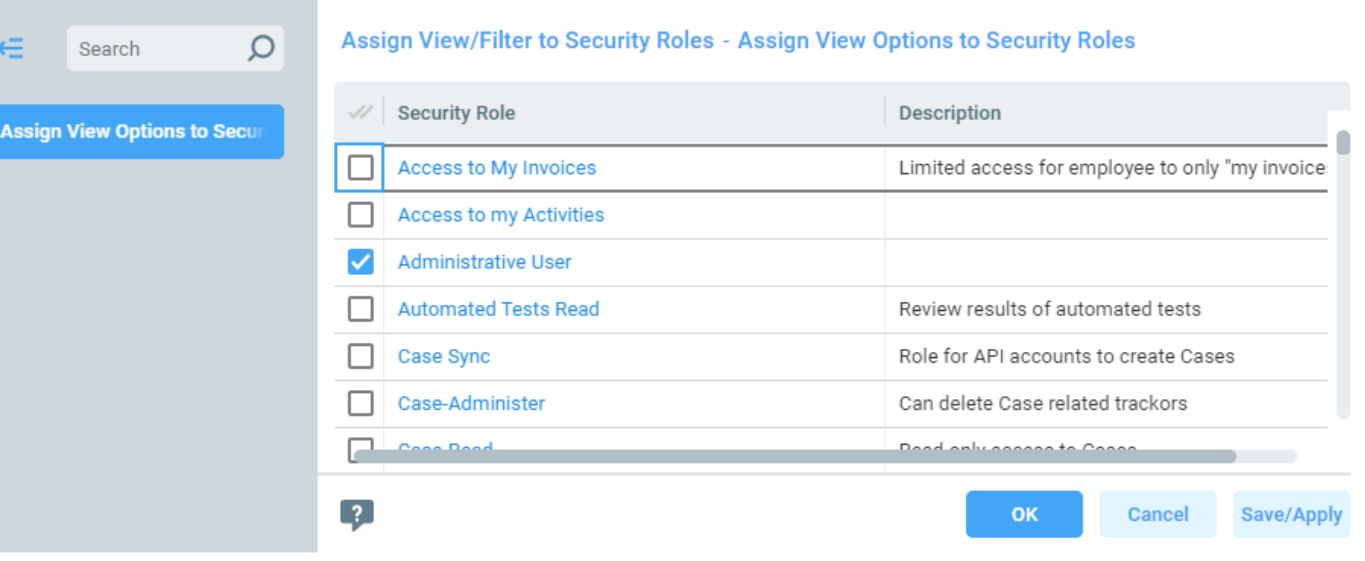

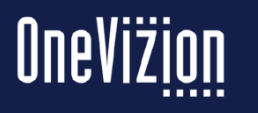

*Confidential and Proprietary* Simply Smarter Information Management

### **Views – Compact Mode**

View Options switch "Compact" to enable compact mode for a specific View Option.

This option will be available on all user (trackor-specific) grids: Trackor Browser, Tasks View, Tasks Overview, Summary, Workflow, Mapping, E-File Browser.

When the compact mode is turned on all rows in a grid will be displayed in a single line. Long field values will be trimmed with an ellipsis.

E-File fields will be displayed without any preview - only filetype icon and filename will be shown.

Wiki fields will display text only without additional formatting (original view will be available in edit mode)

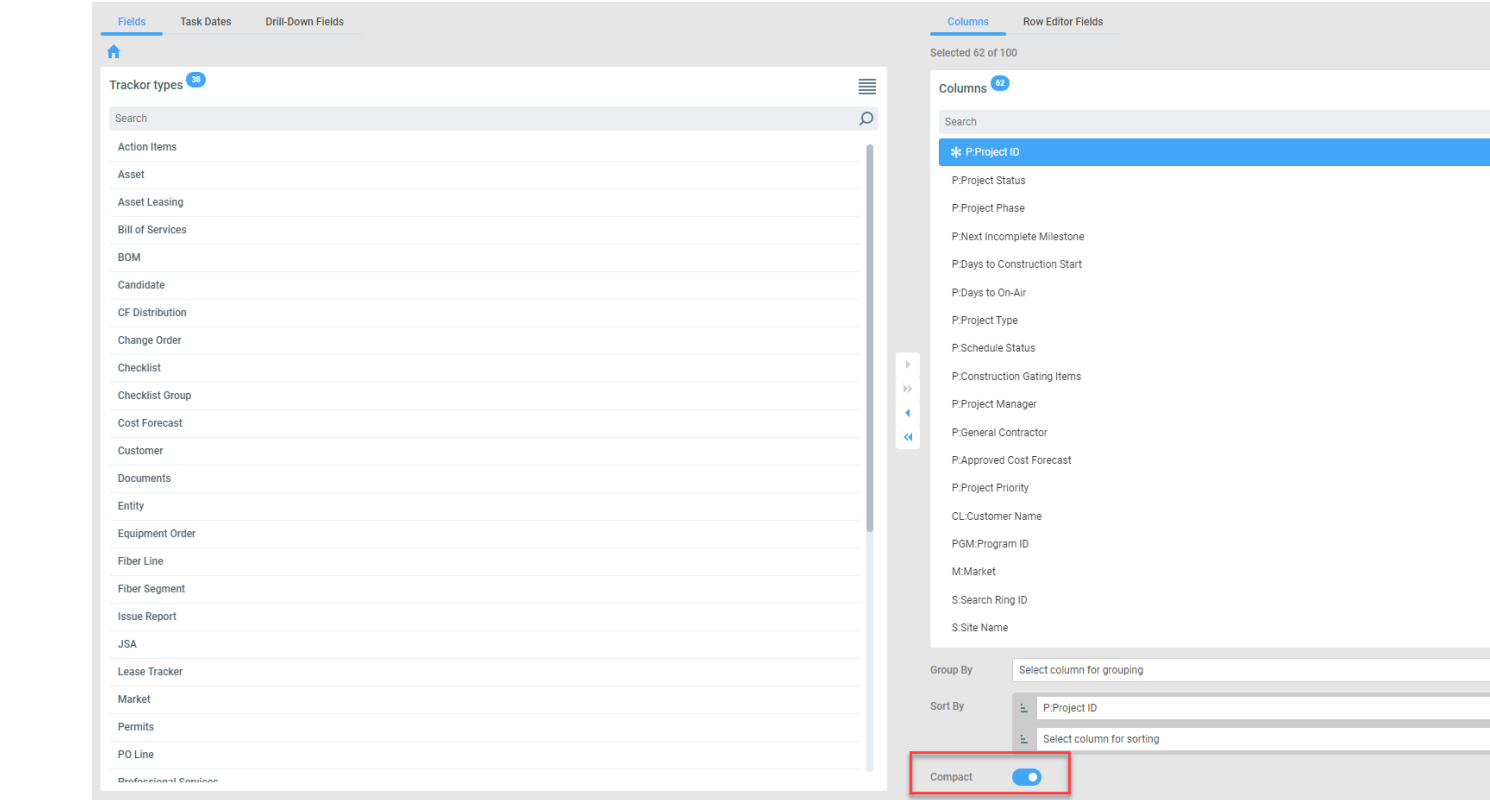

 $\sqrt{2}$ 

Save G:Project Portal View as: Unsaved View

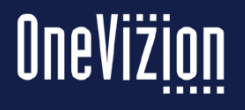

\*1 酒

[DROP-DOWN] **IDROP-DOWN IDROP-DOWN** [NUMBER] **INUMBER IDROP-DOWN IDROP-DOWN IMULTISELECT TRACKOR SELECTOR TRACKOR SELECTOR [CHECKBOX IDROP-DOWN** [TEXT [TEXT] [TEXT]  $[TEXT]$ 

# **Views – Row Editor Form (example)**

Administrators may set up the Row Editor Form to enable users to update data while using the Row Editor. This is helpful when there are multiple Trackors to be updated.

From the View Options form select the Row Editor Fields tab. Drag and drop the fields that users will need on the Grid Row Editor Form.

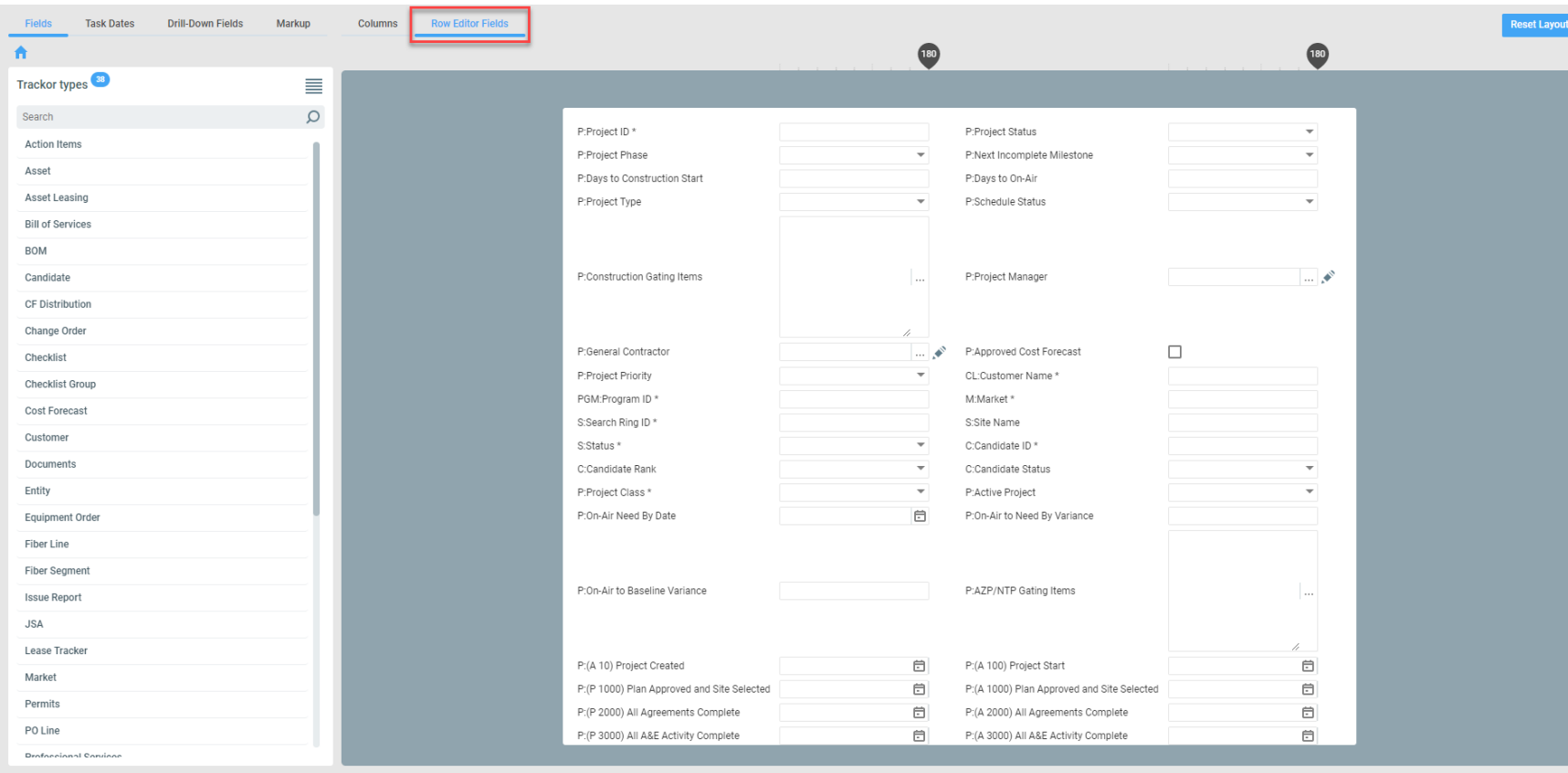

 $\sqrt{2}$ 

Save G:Project Portal View as: Unsaved View  $\sim$ 

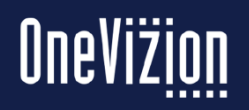

#### **Views – Row Editor Form**

Users can choose the Row Editor button.

This will open an applet containing all fields that are added to the Row Editor Form.

Users may navigate back and forth using the arrows in the top-let hand corner.

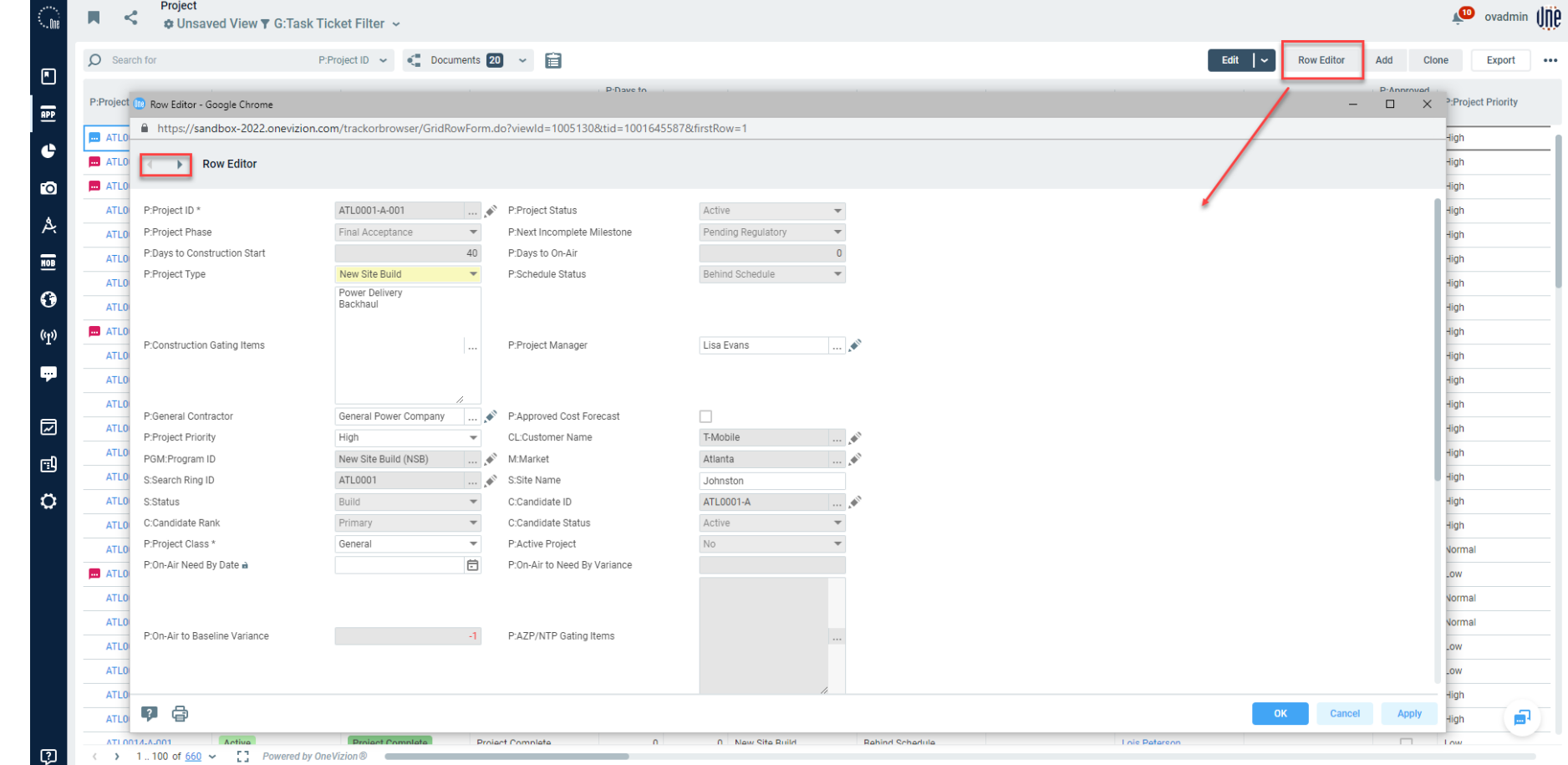

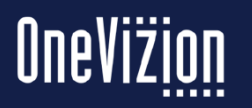

# **Filters**

Filters are used to restrict the Trackors returned in the Trackor Browser Grid. Filters can be accessed by clicking the Filter Icon located on the Header.

Users may lookup fields in Filter Options. An example would be, typing 'status' and hitting enter in Filter fields, will bring up all fields (up to 100 fields) that contain 'status' in its name. If the search brings mores than 100 fields, none of them will be shown. Users can use this approach to save time and clicks. Users can still click on the ellipsis and lookup the specific field.

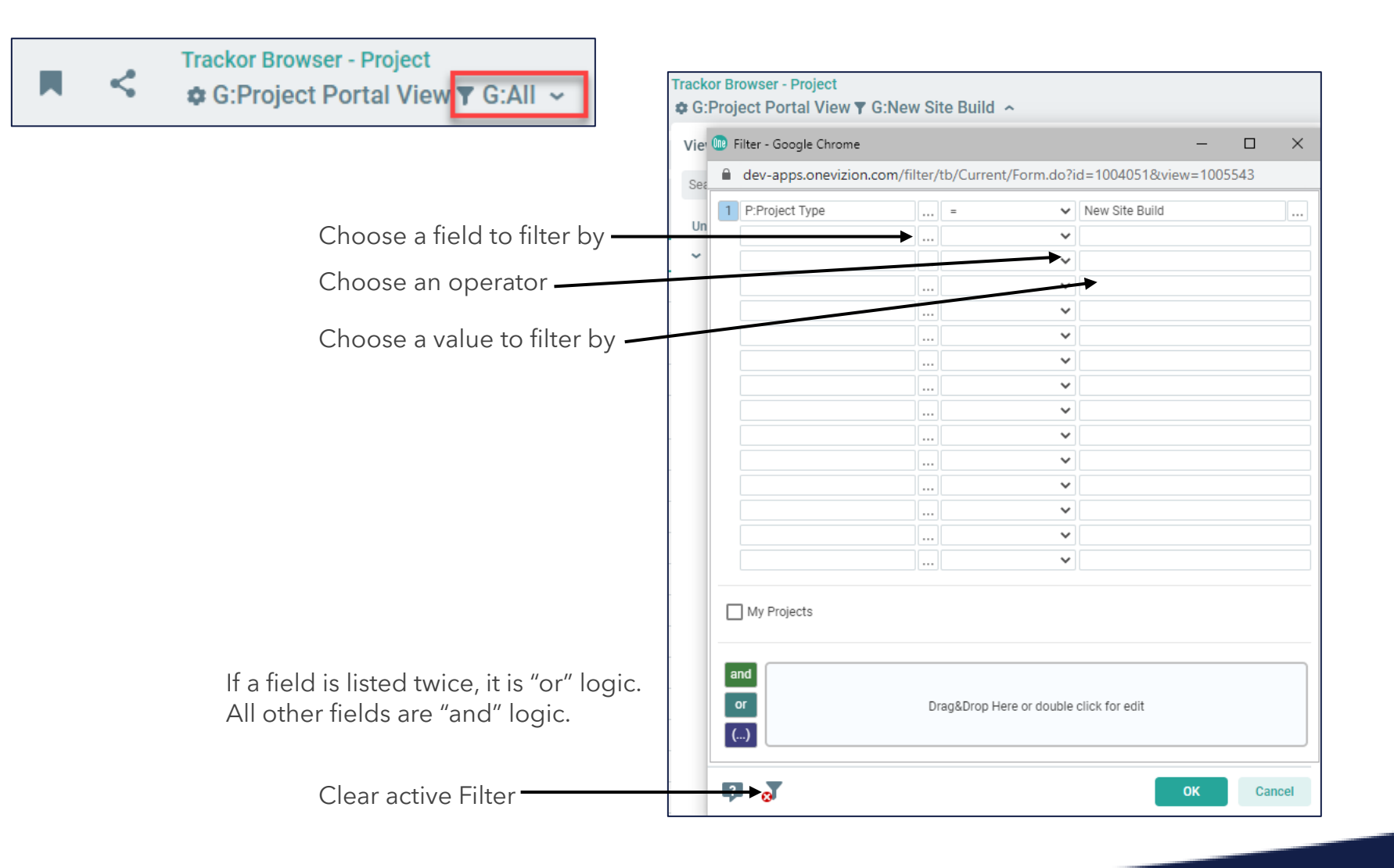

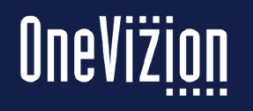

# **Relations**

Relations allow for quickly accessing related Trackors at the level immediately above or below the given Trackor Type

1 to Many: Easy to add parent fields into view without affecting record count.

Parent "Site"

Adding child fields into view will affect record count since there will be a row per child. Children "Doc1", "Doc2", etc.

Many to Many: Adding parent or child fields into view will affect record count dramatically.

#### ≺ **Trackor Tree**

 $\circ$ 

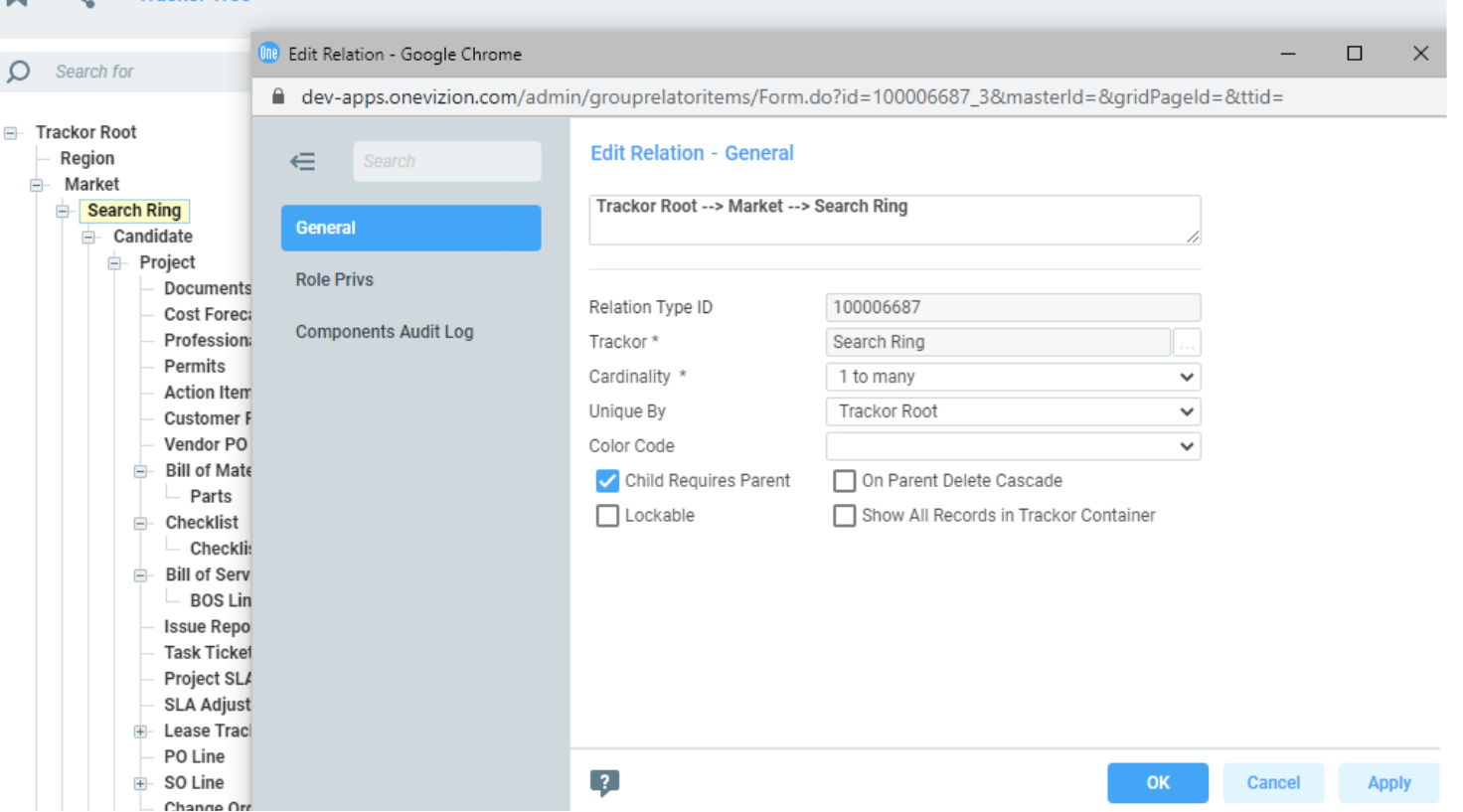

Many to many cardinality complicate any future relations in which this Trackor Type will be involved. Only select this if you have detailed knowledge of entity relationships in databases.

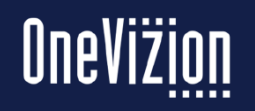

# **Share Page Links**

The Share Page Link feature enables a user to share Application Pages with other OneVizion users.

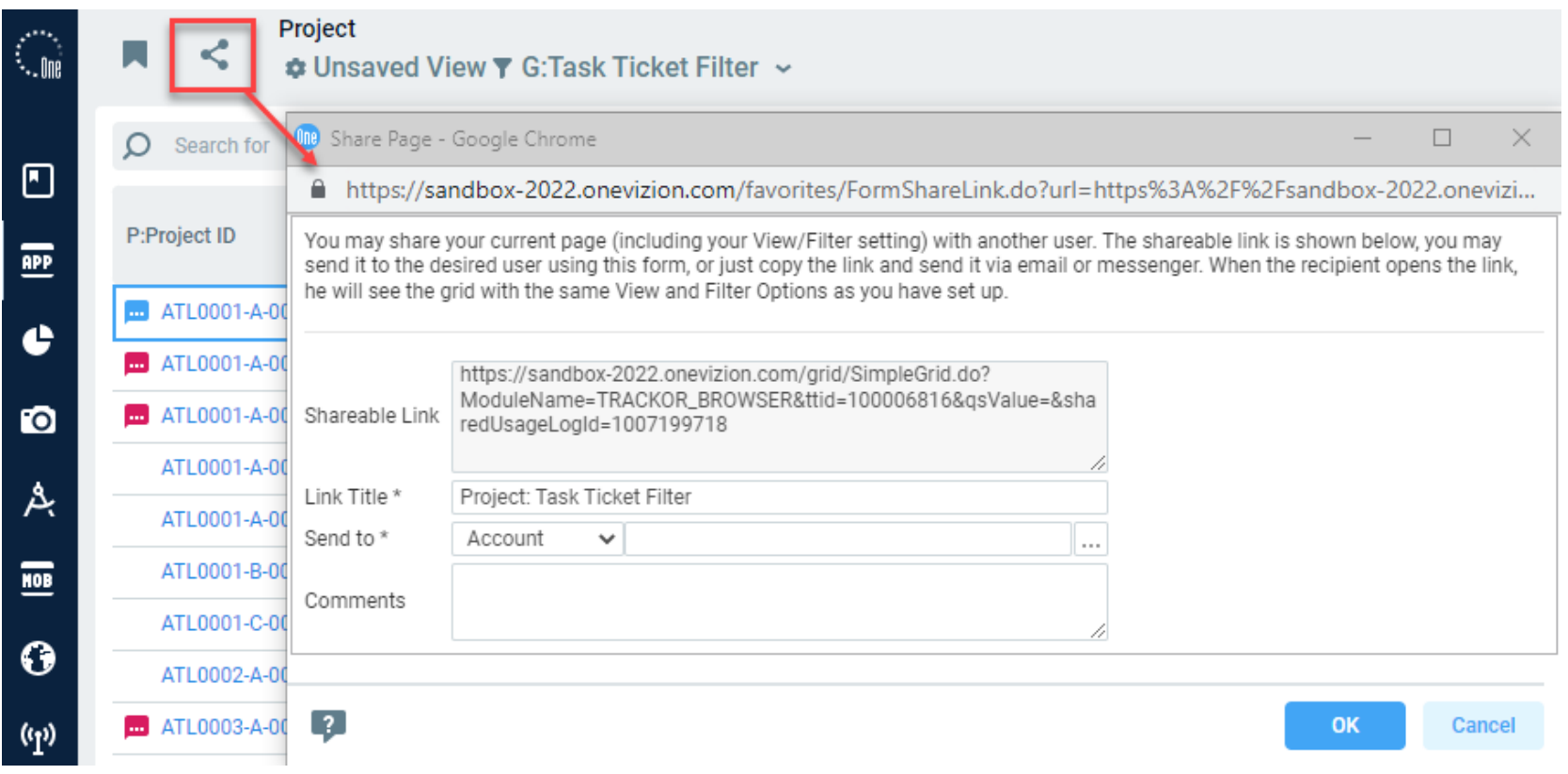

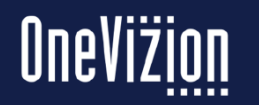

#### **Favorites**

The Favorites feature enables a user to add their Favorite Application Pages to a group of folders. Users are also able to Organize their Favorites in Folders to suit their requirements.

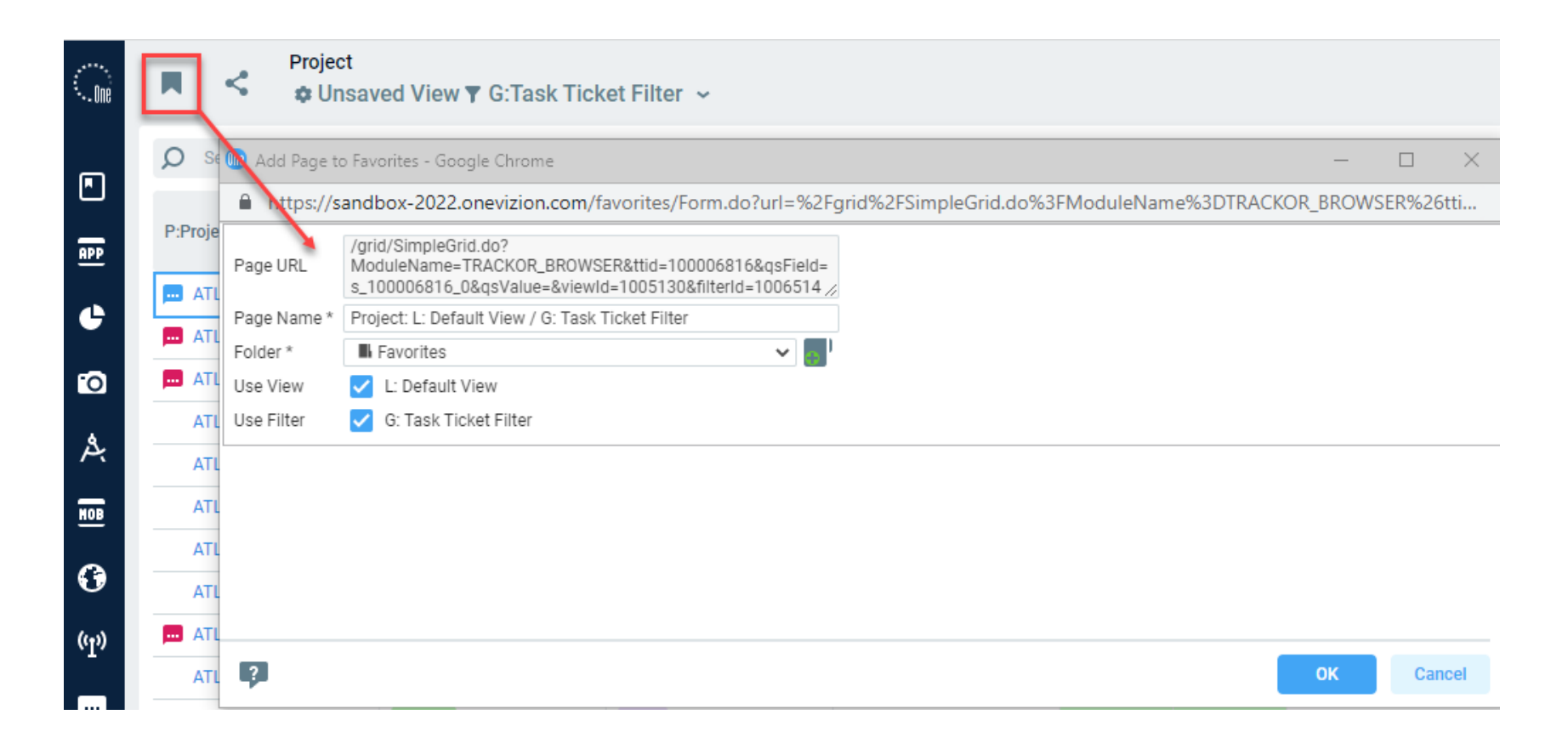

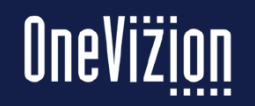